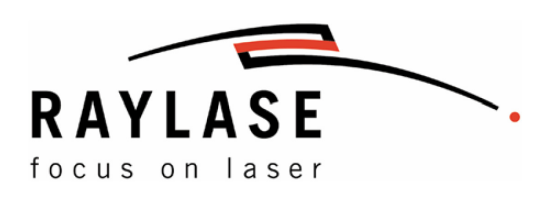

# Hardware Manual SP-ICE-1 PCI/e PRO Control Cards

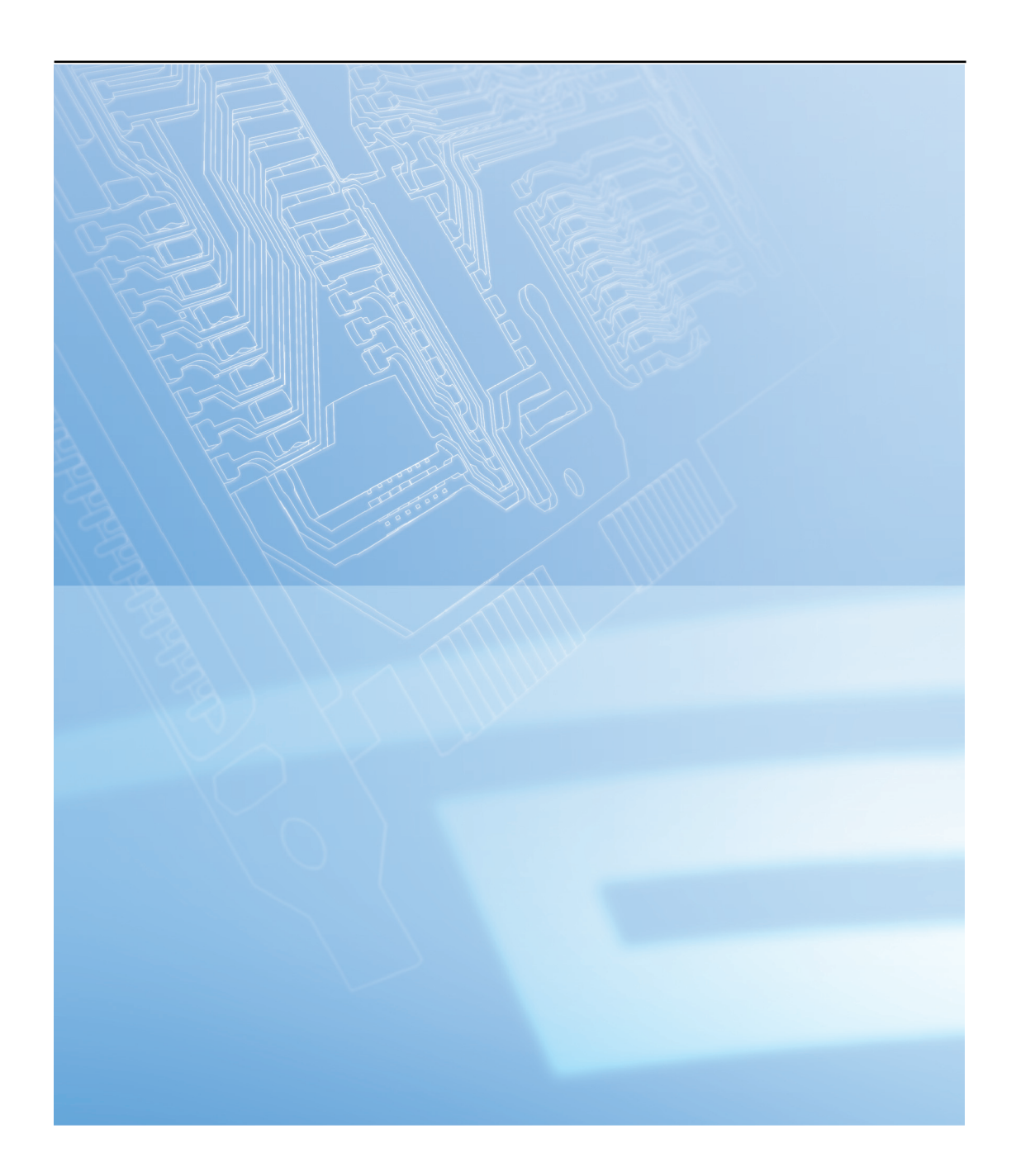

This manual has been compiled by RAYLASE for its customers and employees.

RAYLASE reserves the right to change the product described in this manual and the information contained therein without prior notice.

The software included in the product and this manual itself are protected by copyright. All rights are reserved. Duplication of this manual in whole or in part, particularly by photocopying, scanning or imaging, and reproduction by any means are forbidden without the prior, written consent of RAYLASE.

#### **TABLE OF CONTENTS**

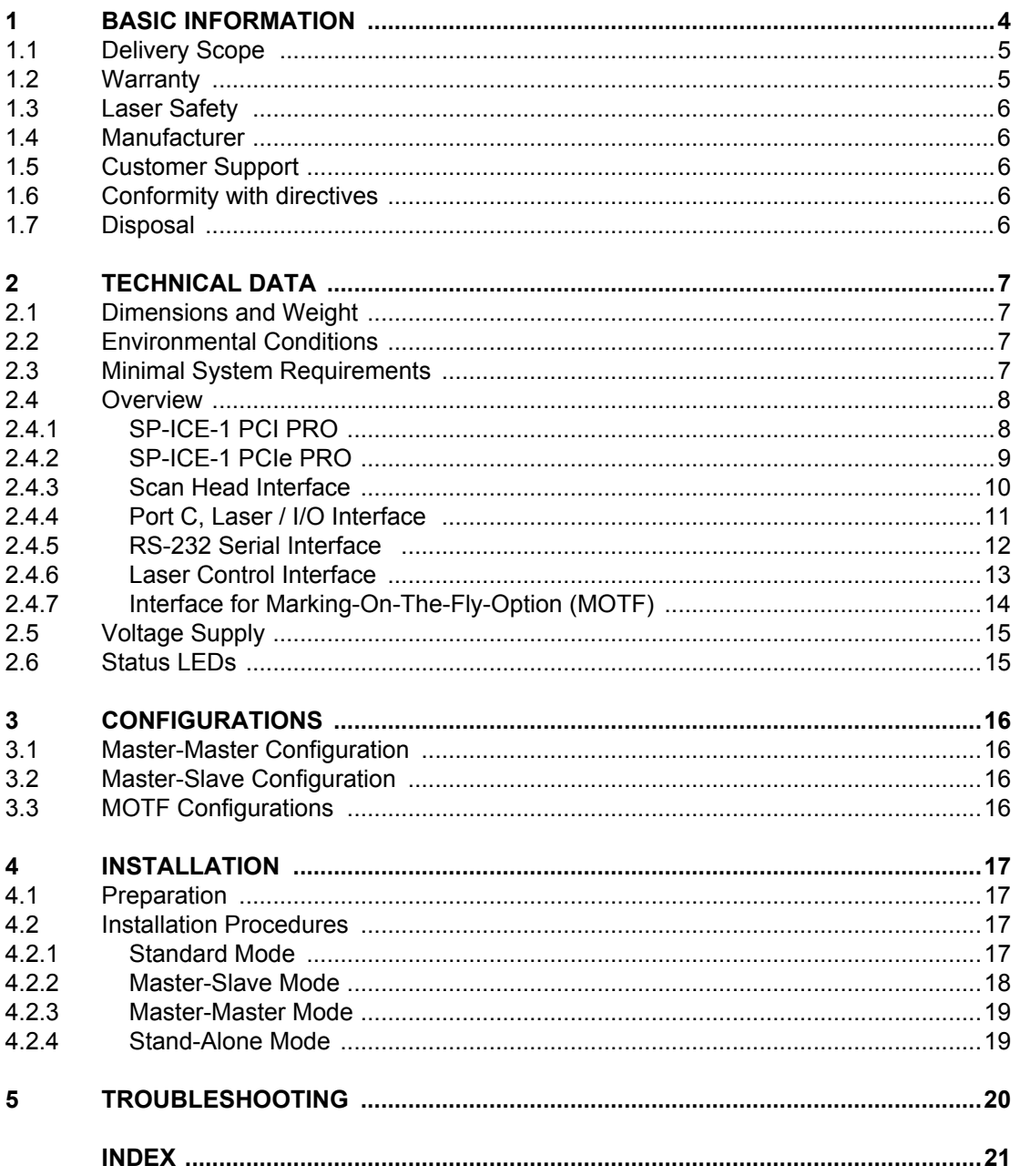

# <span id="page-3-0"></span>**1 BASIC INFORMATION**

The SP-ICE-1 PCI/e PRO control cards are either to use as PC-version or as stand-alone version. They are equipped with the RAYLASE advanced scanning.

The control card comprises a complete processor system for scan head and laser control in real time. Marking vectors are transferred from the PC to the control card, which stores these vectors and controls the scan head accordingly, as soon as the processing is enabled. This allows control of the laser and the scan head in real time, even if the host PC is not a real time system, needed for other purposes or if the control card is working in a stand-alone configuration.

There is a laser modulation signal (LM) among other signals available on the control card to control YAG or  $CO<sub>2</sub>$  lasers. Optional ports allow adapting the control card to the customer's requirements.

#### <span id="page-3-1"></span>**Hardware Features**

- ᪺ On-board real-time processor for precise synchronisation of scanning movement and laser control.
- PCI bus/PCIe bus based with Plug-and-Play.
- Stand-alone version for usage outside of a PC with RS 232 interface (up to 115 kBaud) for external download.
- **Programmable laser control signals for commonly used lasers (i.e. Nd:YAG, CO<sub>2</sub>, ...).**
- ᪺ Interface to XY or XYZ scan heads using XY2-100- and XY2-100-Enhanced-Standard.
- Selectable polarity of laser signals.
- Separate control of standby pulse frequency and pulse width.
- ᪺ Two analog on-board ports for control of lamp current or pulse intensity (0V to 10V, 8 Bit resolution).
- ᪺ 3 buffered digital outputs, 12 buffered digital inputs.
- ᪺ Optional additional I/O capabilities.
- On the card integrated encoder interface for editing moving objects (MOTF Marking-On-The-Fly)

#### <span id="page-3-3"></span>**Options**

- Using the add-on card for editing moving objects (MOTF Marking-On-The-Fly) furthermore possible.
- For highest throughput up to 4 scan heads can be combined with one laser using the master-slave option.
- Master-master operation allows minimum process time combined with maximum flexibility up to 4 lasers and scan heads can be controlled independently.
- Stand-alone option is available for driving the scan head and the laser without using a PC.

#### <span id="page-3-2"></span>**Software Features**

- $\blacksquare$  DLL driver software for Windows<sup>®</sup> Vista/Win 7.
- Double buffer concept with 1,000,000+ commands per list.
- ᪺ Simultaneous processing of current list and downloading of new commands to next list.
- Scalable output of new data with 1µs resolution.
- Shortest possible output interval 20µs (variable in 1µs steps).

#### **Conventions**

᪺ A "/" in front of a signal name indicates that this signal is low active

### <span id="page-4-2"></span><span id="page-4-0"></span>**1.1 Delivery Scope**

- SP-ICE-1 PCI/e PRO control card
- Installation CD

### <span id="page-4-3"></span><span id="page-4-1"></span>**1.2 Warranty**

The rights of the customer in respect of any defects in quality or deficiencies in title are governed by the general conditions of business of RAYLASE AG. These conditions are available for review on our website.

Before returning the product, please request an authorization number from RAYLASE. Pack the product in the original packaging or in packaging that provides equivalent protection for shipping.

RAYLASE shall not be obliged to repair defects under the following circumstances:

- **EXEDER IF persons not authorized by RAYLASE have attempted to repair the product.**
- If persons not authorized by RAYLASE have modified the product.
- **F** If the product has been used improperly.
- ᪺ If the product has been connected to incompatible devices.
- **Fig.** If the warranty period has expired.

**Note:** No implicit guarantee or warranty of suitability for specific purposes has been made. RAYLASE is not responsible for damages arising from use of the product. Individual assemblies or other assemblies manufactured by RAYLASE may be subject to separate warranty conditions. Refer to the corresponding manuals for further information.

### <span id="page-5-8"></span><span id="page-5-0"></span>**1.3 Laser Safety**

Customers assume all responsibility for maintaining a laser-safe working environment. OEM customers must assume all responsibility for CDRH (Center for Devices and Radiological Health) certification.

#### **CAUTION:**

Switch on the PC or the stand-alone SP-ICE-1 PCI/e PRO control card first, before switching on the laser system. In this way you can avoid an uncontrolled action of the laser when switching on the SP-ICE-1 PCI/e PRO control card.

Check your application carefully before using the laser system. Faulty software can lock up the complete system with no control over the laser or the scan head.

### <span id="page-5-9"></span><span id="page-5-1"></span>**1.4 Manufacturer**

RAYLASE AG Argelsrieder Feld 2-4 82234 Wessling Germany Tel.: +49 (0) 81 53 - 88 98 - 0 Fax: +49 (0) 81 53 - 88 98 - 10 http://www.raylase.de E-mail: info@raylase.de

### <span id="page-5-6"></span><span id="page-5-2"></span>**1.5 Customer Support**

The RAYLASE customer service is available for your problems either in respect to the subsystem or this manual. Before calling the customer service, please make sure you have refered to any appropriate sections in the manuals on the supplied CD, that may answer your question.

If you need further assistance call RAYLASE customer service, Monday through Friday between 8 A.M. and 5 P.M. (Central European Time).

Germany (Wessling) +49 (0) 81 53 - 88 98 – 0 E-Mail: support@raylase.de

... ask for the customer service

### <span id="page-5-5"></span><span id="page-5-3"></span>**1.6 Conformity with directives**

The Control Card conforms to the requirements of the following directives:

- $\blacksquare$  EU Directive 2004/108 / EC (EMC)
- ᪺ 2012/19 / EC (WEEE Implementation by German Electrical and Electronic Equipment)
- ᪺ 2011/65 / EU (RoHS II German implementation by ElektroStoffV)

For details of conformity with other directives, contact RAYLASE.

### <span id="page-5-7"></span><span id="page-5-4"></span>**1.7 Disposal**

For the disposal of the Control Card, note local policies, regulations and laws.

# <span id="page-6-7"></span><span id="page-6-0"></span>**2 TECHNICAL DATA**

### <span id="page-6-4"></span><span id="page-6-1"></span>**2.1 Dimensions and Weight**

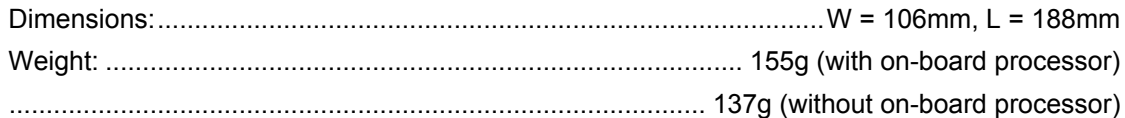

### <span id="page-6-5"></span><span id="page-6-2"></span>**2.2 Environmental Conditions**

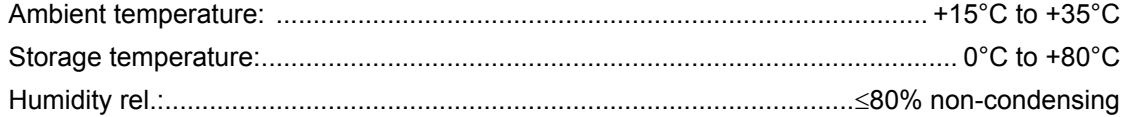

# <span id="page-6-6"></span><span id="page-6-3"></span>**2.3 Minimal System Requirements**

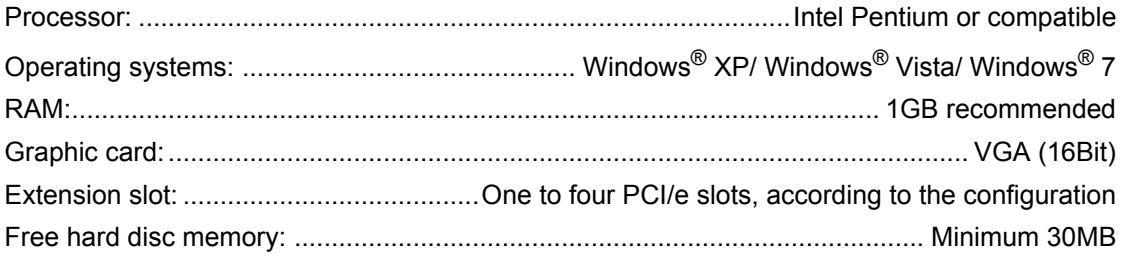

### <span id="page-7-0"></span>**2.4 Overview**

#### <span id="page-7-1"></span>**2.4.1 SP-ICE-1 PCI PRO**

<span id="page-7-2"></span>![](_page_7_Figure_4.jpeg)

Fig. 1 SP-ICE-1 PCI PRO overview

<span id="page-7-3"></span>![](_page_7_Picture_219.jpeg)

<span id="page-7-7"></span><span id="page-7-6"></span><span id="page-7-5"></span><span id="page-7-4"></span>LM = laser modulation, FPS = first pulse suppression, MIP = mark in progress

#### <span id="page-8-0"></span>**2.4.2 SP-ICE-1 PCIe PRO**

Fig. 2 SP-ICE-1 PCIe PRO overview

![](_page_8_Figure_4.jpeg)

<span id="page-8-1"></span>![](_page_8_Picture_220.jpeg)

<span id="page-8-5"></span><span id="page-8-4"></span><span id="page-8-3"></span><span id="page-8-2"></span>LM = laser modulation, FPS = first pulse suppression, MIP = mark in progress

#### <span id="page-9-1"></span><span id="page-9-0"></span>**2.4.3 Scan Head Interface**

At the 25-pin D-SUB connector a RAYLASE XY(Z) scan head can be connected. All signals are in accordance with the RAYLASE XY2-100 standard interface.

<span id="page-9-2"></span>![](_page_9_Picture_237.jpeg)

nc = not connected

#### **Specifications**

![](_page_9_Picture_238.jpeg)

![](_page_9_Picture_239.jpeg)

#### <span id="page-10-2"></span><span id="page-10-0"></span>**2.4.4 Port C, Laser / I/O Interface**

The interface provides analogous signals to control laser power, and digital signals to control laser devices such as a laser modulation driver. Further digital signals can be used for synchronizing marking with external controllers – for instance a foot switch or a PLC.

![](_page_10_Picture_301.jpeg)

FPS = first pulse suppression, LM = laser modulation, MIP = mark in progress

#### Please note:

/START\_MARK and /STOP\_MARK are read simultaneously with the laser interface ( $\Leftrightarrow$  [page 13](#page-12-0)). After the input buffer, the signals will be merged with an OR function.

#### **Adaption of Outputs**

![](_page_10_Picture_302.jpeg)

<span id="page-10-1"></span>FPS = first pulse suppression, LM = laser modulation, MIP = mark in progress

#### **Analog Output**

The analog output is dedicated to control the diode or lamp current of an Nd:YAG laser. The output voltage range can be adjusted via software (commands Write\_DA and Write\_DA\_List).

#### **Specifications**

![](_page_10_Picture_303.jpeg)

![](_page_10_Picture_304.jpeg)

![](_page_10_Picture_305.jpeg)

![](_page_10_Picture_306.jpeg)

#### <span id="page-11-1"></span><span id="page-11-0"></span>**2.4.5 RS-232 Serial Interface**

The RS-232 interface can be used as a communication interface for stand-alone applications.

![](_page_11_Picture_97.jpeg)

In order to use the RS-232 serial interface DLL-drivers have to be installed on the host PC. Data transmission rate is 115.2kBaud.

For more information on how the RS-232 serial interface can be linked to your application, please contact the RAYLASE staff.

#### <span id="page-12-1"></span><span id="page-12-0"></span>**2.4.6 Laser Control Interface**

This connection provides a complete interface for laser control with the following signals.

![](_page_12_Picture_319.jpeg)

FPS = first pulse suppression, LM = laser modulation, MIP = mark in progress

**CAUTION:** A short-circuit on a signal line will immediately destroy the SP-ICE-1 PCI/e PRO control card!

**Please note:** Some of the input functions can be applied additionally at Laser / I/O Interface (J2). The request of these signals is performed via an OR-function.

#### **Specifications**

![](_page_12_Picture_320.jpeg)

![](_page_12_Picture_321.jpeg)

![](_page_12_Picture_322.jpeg)

#### <span id="page-13-0"></span>**2.4.7 Interface for Marking-On-The-Fly-Option (MOTF)**

With the option Marking-On-The-Fly objects can be marked in motion, for example when moving along a conveyor. Based on these moving informations, the control card is able to adapt the marking process to the actual motion.

The MOTF signals are transferred to a 9 pin Sub-D male connector on a slot bracket via ribbon cable. This enables the connection of the position encoders at the rear panel of a PC.

![](_page_13_Figure_5.jpeg)

<span id="page-13-1"></span>Pin assignment X 300 --- DSUB-9

Diff. IN = differential TTL signal, O = output

The MOTF interface of the control card is equipped with differential inputs. It provides the option to use the input signals differential as well as single-ended. When connecting a single-ended encoder inputs -A and -B must are maintained at +2.5V via

external components. The inputs +/-C are not in use.

![](_page_13_Figure_10.jpeg)

Maximum MOTF frequency: 1MHz

#### **Specifications**

![](_page_14_Picture_201.jpeg)

**Note:** The separate RAYLASE manual "Applications Manual", describes in detail the use of MOTF function with examples.

### <span id="page-14-3"></span><span id="page-14-0"></span>**2.5 Voltage Supply**

If the SP-ICE-1 PCI/e PRO control card is used in stand-alone mode, it has to be supplied with voltage via connector I9 as shown in the following figure.

![](_page_14_Figure_7.jpeg)

![](_page_14_Figure_8.jpeg)

<span id="page-14-2"></span><span id="page-14-1"></span>**2.6 Status LEDs**

![](_page_14_Picture_202.jpeg)

# <span id="page-15-0"></span>**3 CONFIGURATIONS**

### <span id="page-15-4"></span><span id="page-15-1"></span>**3.1 Master-Master Configuration**

It is possible to run up to four master SP-ICE-1 PCI/e PRO control cards in one PC in order to control up to four RAYLASE scan heads independently. All cards are supplied with the onboard processor. Each card controls one scan head and one laser. Each head is associated with its own correction file via software. To switch between the scan cards, the Set Active Card control command can be used.

![](_page_15_Picture_125.jpeg)

### <span id="page-15-5"></span><span id="page-15-2"></span>**3.2 Master-Slave Configuration**

You can run up to four SP-ICE-1 PCI/e PRO control cards in one PC interconnected through an data bus of the boards. In this way it is possible to control up to four RAYLASE scan heads synchronously. Each scan head needs its own SP-ICE-1 PCI/e PRO control card. The card which serves as master must be equipped with an on-board processor. It controls the first head, the laser modulation and the timing. All the other cards serve as slaves and do not need an on-board processor. Each head is associated with its own correction file. This ensures that all heads are executing synchronously.

| Jumper W3, W1                                                                                                    | <b>Signal</b>                                |
|----------------------------------------------------------------------------------------------------|----------------------------------------------|
| 0 0 <br>$\circ$<br>$\circ$<br>۱o<br>$\circ$<br>$\circ$<br>$\circ$<br>$\Omega$<br>$\overline{\phantom{a}}$<br>$\circ$<br>l o<br>W <sub>1</sub><br>W <sub>3</sub> | Master SP-ICE-1 PCI/e PRO control card*      |
| $\circ$<br>$\circ$ $\circ$<br>$\circ$<br>$\circ$ $\circ$<br>$\circ$ $\circ$ $\circ$ $\circ$<br>$\circ$<br> 0 0 <br>W <sub>1</sub><br>W <sub>3</sub>             | First Slave SP-ICE-1 PCI/e PRO control card  |
| $\circ$<br>$\circ$<br>$\circ$<br>$\circ$<br>$\circ$<br>l o<br>$\circ$<br> 0 <br> 0 0<br>$\circ$<br>W <sub>1</sub><br>W <sub>3</sub>                             | Second Slave SP-ICE-1 PCI/e PRO control card |
| 0 0 0 <br>$\circ$<br> 0 0<br>$\circ$<br> 0 0 0 <br> 0 0<br>W <sub>1</sub><br>W <sub>3</sub>                                                                     | Third Slave SP-ICE-1 PCI/e PRO control card  |

\* In master-slave mode only the master may use AD1.

**Please note:** A master control card can not be used as slave (v. v.) because of a different hardware configuration.

# <span id="page-15-3"></span>**3.3 MOTF Configurations**

![](_page_15_Picture_126.jpeg)

### <span id="page-16-0"></span>**4 INSTALLATION**

As the SP-ICE-1 PCI/e PRO control card is designed for PCI bus/PCIe bus with Plug-and-Play capabilities, the necessary settings are done automatically when the software drivers are installed.

### <span id="page-16-1"></span>**4.1 Preparation**

Make sure that all requirements for laser safety, as described in the scan head manuals, are fulfilled. It is the users responsibility to follow the regulations on laser safety.

**CAUTION:** There are components on the control card and within the PC which can be destroyed by electrostatic discharge. Please ask a specialist for the installation of the board, if you are not familiar with the necessary protective measures.

### <span id="page-16-2"></span>**4.2 Installation Procedures**

According to the desired operation mode perform one of the following SP-ICE-1 PCI/e PRO control card(s) installation procedures.

#### <span id="page-16-4"></span><span id="page-16-3"></span>**4.2.1 Standard Mode**

To install a single control card for standard mode, proceed as follows:

#### **Driver Installation (Windows® XP/ Windows® Vista/ Windows® 7)**

First install the drivers. Please note the description for installing the SP-ICE-1 PCI/e PRO software delivered on the installation CD.

#### **Installation of the SP-ICE-1 PCI/e PRO Control Card**

- ᪻ Switch off the PC.
- ᪻ Disconnect the PC from the mains supply outlet.
- ᪻ Open the housing of the PC.
- Plug the SP-ICE-1 PCI/e PRO control card in a free PCI slot/PCIe slot and fasten the board with screw.
- ᪻ Close the housing of the PC.
- ᪻ When booting the PC the SP-ICE-1 PCI/e PRO control card is detected and set up automatically.

#### <span id="page-17-1"></span><span id="page-17-0"></span>**4.2.2 Master-Slave Mode**

To install the SP-ICE-1 PCI/e PRO control card in the PC for master-slave mode:

### **Driver Installation (Windows® XP/ Windows® Vista/ Windows® 7)**

First install the drivers. Please note the description for installing the SP-ICE-1 PCI/e PRO software delivered on the installation CD.

#### **Installation of the SP-ICE-1 PCI/e PRO Control Card**

- ᪻ Switch off the PC.
- ᪻ Disconnect the PC from the mains supply outlet.
- ᪻ Open the housing of the PC.
- ᪻ Plug the SP-ICE-1 PCI/e PRO control cards in free PCI slots/PCIe slots and fasten the boards with screw.
- ᪻ Connect the SP-ICE-1 PCI/e PRO control cards via a backplane adapter as shown below. As well a dual and a quad adapter is available.
- ᪻ Close the housing of the PC.
- ᪻ When booting the PC the SP-ICE-1 PCI/e PRO control card is detected and set up automatically.

![](_page_17_Picture_14.jpeg)

Fig. 5 Master-Slave-Mode

#### <span id="page-18-3"></span><span id="page-18-0"></span>**4.2.3 Master-Master Mode**

To install the SP-ICE-1 PCI/e PRO control cards in the PC for master-master mode, proceed as follows:

#### **Driver Installation (Windows® XP/ Windows® Vista/ Windows® 7)**

First install the drivers. Please note the description for installing the SP-ICE-1 PCI/e PRO software delivered on the installation CD.

#### **Installation of the first SP-ICE-1 PCI/e PRO Control Card**

- ᪻ Switch off the PC.
- ᪻ Disconnect the PC from the mains supply outlet.
- ᪻ Open the housing of the PC.
- Plug the first SP-ICE-1 PCI/e PRO control card in a free PCI slot/PCIe slot and fasten the board with screw. Please be aware, that all other SP-ICE-1 PCI/e PRO control cards will be installed later on.
- ᪻ Close the housing of the PC.
- $\circ$  When booting the PC the SP-ICE-1 PCI/e PRO control card is detected and set up automatically.

#### **Installation of further SP-ICE-1 PCI/e PRO Control Cards**

The following procedure has to be performed for any further SP-ICE-1 PCI/e PRO control card, i.e. up to three times.

- ᪻ Shut down the operating system and switch off the PC.
- Disconnect the PC from the mains supply outlet and open the housing of the PC.
- ᪻ Insert a further SP-ICE-1 PCI/e PRO control card and proceed as described in section "Installation of the first SP-ICE-1 PCI/e PRO control card" (see above).
- ᪻ Restart the PC. The second (and all other) SP-ICE-1 PCI/e PRO control cards are detected and set up automatically.

#### **Completion of installation**

After all SP-ICE-1 PCI/e PRO control cards are installed properly, start the "SP-ICE Config" program via Start  $\rightarrow$  Programs  $\rightarrow$  RAYLASE  $\rightarrow$  Tools ("SpiceCfg.exe" program located in \programme\raylase\sp-ice\bin) and select the total numbers of SP-ICE-1 PCI/e PRO control cards installed.

Fig. 6 Master-Master-Modus

![](_page_18_Picture_22.jpeg)

#### <span id="page-18-2"></span><span id="page-18-1"></span>**4.2.4 Stand-Alone Mode**

For stand-alone operation please contact the RAYLASE staff ( $\Leftrightarrow$  "Customer Support" on [page 6](#page-5-2)).

# <span id="page-19-1"></span><span id="page-19-0"></span>**5 TROUBLESHOOTING**

**CAUTION:** Separate the PC always from power supply before opening!

![](_page_19_Picture_220.jpeg)

If the problem cannot be solved, please contact RAYLASE customer service department.

# <span id="page-20-0"></span>**Index**

### $\mathbf{A}$

![](_page_20_Picture_101.jpeg)

### $\mathbf c$

![](_page_20_Picture_102.jpeg)

### D

![](_page_20_Picture_103.jpeg)

### E

![](_page_20_Picture_104.jpeg)

### F

![](_page_20_Picture_105.jpeg)

#### $H$

### $\overline{1}$

![](_page_20_Picture_106.jpeg)

### $\mathbf{L}$

![](_page_20_Picture_107.jpeg)

### M

![](_page_20_Picture_108.jpeg)

### $\overline{O}$

![](_page_20_Picture_109.jpeg)

### $\mathsf{P}$

![](_page_20_Picture_110.jpeg)

### $\overline{\mathsf{R}}$

![](_page_20_Picture_111.jpeg)

### $\mathsf{S}$

![](_page_20_Picture_112.jpeg)

### $\mathbf{T}$

![](_page_20_Picture_113.jpeg)

### $\mathbf{V}$

![](_page_20_Picture_114.jpeg)

### W

![](_page_20_Picture_115.jpeg)

# $\mathsf{X}$

![](_page_20_Picture_116.jpeg)